# BLUE CHAMELEON : Invoices & Payments

For links outside this document,

download the relevant chapter or the Blue Chameleon Full Documentation.

December 19, 2013

## Chapter 5

# Invoices and Payments Management

Blue Chameleon has been designed to provide sure ways of managing your clients' payments; they will be lengthfully described in this Chapter.

All commands explained in this section are accessible from the group.

User rights for invoice management (creating, viewing, modifying,...) can be set up either at the Modify User Page (Fig.9.17) or the User Right Page (11.2) under the element

Invoice management

## 5.1 Basic invoice handling

Blue Chameleon has made invoices easy and straightforward to deal with, thanks to the *Invoices Management Page*, as shown on Fig.5.1 and accessed via Sales / Invoicing.

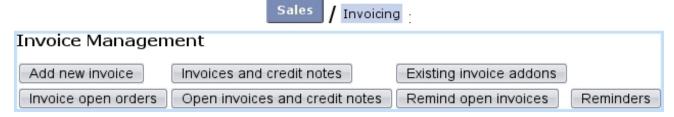

Figure 5.1: The *Invoice Management Page*, with buttons designed to accomplish any invoice-related action.

For all that follows, invoice management must be enabled while at the Merchant Configuration Page (9.1.6).

## 5.1.1 Invoicing an order

Successful invoice creation requires a defined currency (9.1.8) as well as a credit control class (9.1.6).

Just after an order has been done (4.1.1):

- if ordered goods are *not* stock-supported (3.3.4.3), a Invoice selected articles button is available to create the invoice for the ordered and selected items;
- if ordered goods are stock-supported, a Supply button is available to supply the goods from stock (4.4.3). If supplying was successful, a Invoice articles 'to be invoiced' button is available to create the invoice.

Otherwise, to create an invoice anytime:

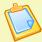

## Summary: adding an invoice for a specific order

- 1. at the *Invoices Management Page*, click on the Add new invoice button;
- 2. specify the client related to this concluded order;
- 3. on subsequent click-list of order numbers, click on the one to invoice;
- 4. you are brought to the Add New Invoice Page, as featured on Fig.5.2 which enables to generate the invoice for that order.

Also, the open orders (waiting to be invoiced) can be displayed and then invoiced client via [Invoice open orders] (5.4.2).

This page features:

- as the client's general information (non-modifiable); the date and period date are set by default to the current day but can be modified;
- an 'Export:' menu, dealing with the exporting of the invoice to the External System: 'not exported', the default choice, allows this invoice to be exported, either manually (6.1.2) or automatically (6.1.3), while the other makes the invoice 'blocked for export'; this choice can be changed after invoice is created (5.4.1);
- finally, the item part allows to edit the item list, that is to say to modify quantity, delete articles or add new ones.

## Add new invoice / [Client Search] Smith John 2010052901001 :

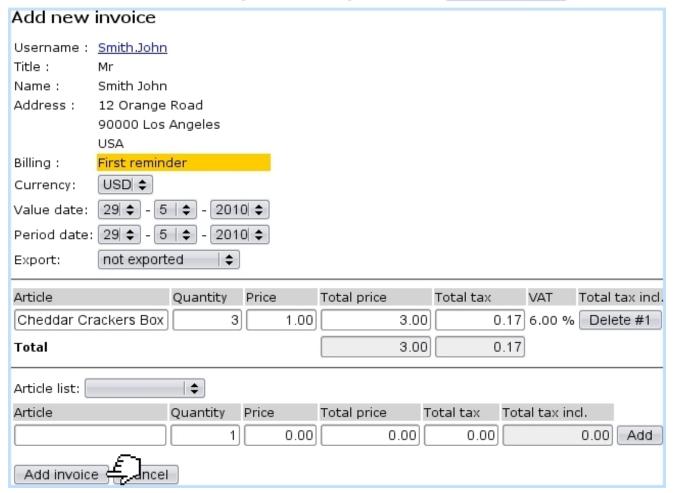

Figure 5.2: The Add New Invoice Page allowing to create an invoice for a given order.

#### 5.1.2 Invoice number

Once successfully created, an invoice is assessed a number, corresponding to the order number (4.1.6) of the order it refers to: for instance, the new invoice as created in Fig.5.2 for order 2010052901001 is assessed the identifier #2010052901001.

#### 5.1.3 Invoice statuses

They are five:

- open: this is the default status for a newly-created invoice, and it remains so until payment has been registered (5.6.2);
- sent: invoice belonged to a successfully sent work set of the 'Invoice' type (5.5.6);
- reminded: invoice belonged to reminding procedure (5.9.2);
- canceled: invoice has been canceled (5.4.1);

• paid: invoice switches automatically to this status when payment is registered.

## 5.2 Searching invoices

Looking for already-existing invoices is made possible with an efficient search engine. From the *Invoices Management Page* (as seen at 5.1), click on the Invoices and credit notes button.

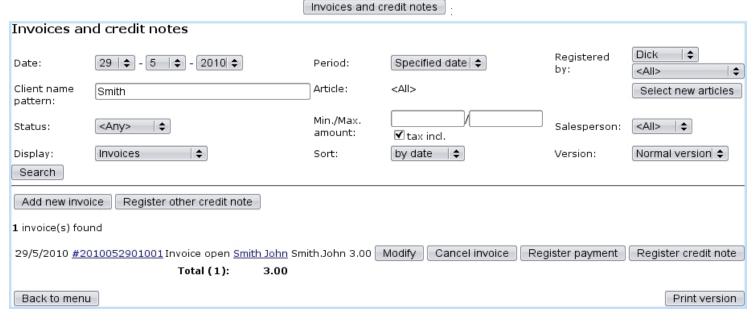

Figure 5.3: The invoice search engine and the results it displays.

Then, the subsequent page as featured at Fig.5.3 leaves you the possibility to input your search criteria :

- the date at which invoices were issued, and how far back it time ('Period:') from this date they have been;
- registered by which user or salesperson;
- a defined invoice status (5.1.3);
- a minimum amount for invoices, tax included or not;
- concerning certain articles only, which can be selected via Select new articles (a pop-up window then appears where one or several categories and/or articles can be chosen: multiple choices are inputed by holding the [CTRL] key);
- a client name pattern;
- various display options :

- 'Display:' normal or detailed (i.e. including article name) invoices, as well as turnover;
- 'Sort:' by date, client or amount;
- 'Version:' normal, print or export (see below).

Once you have given all the search information you had, click on search. The results will be given as a click-list of invoice numbers. Clicking on any of these will bring you to the *View Invoice Page* (5.3). Also featured for each invoice: its status, the amount to be paid or which has been paid, the client who issued the order and a button to Modify invoice. Also, if available, buttons to Cancel invoice (see below) or Register payment.

The invoice search results as described above are obtained through 'Version:' menu's default value, 'Normal version'; one other choice, 'Print version', displays results in a print-friendly version, without the above-said buttons. This version is also available through the <a href="Print version">Print version</a> button as available at the bottom right of the page after a 'Normal version' search.

Lastly, one other choice provided by the 'Version:' menu is an 'Export version', which shows similar results as for the print version, with the addition of a downloadable .csv file of the invoice search results.

## 5.3 The View Invoice Page

This page, attained from an invoice search (5.2) or from any context where an invoice number can be clicked on, features the invoice's details in an exhaustive way as well as links to other information pertaining to it. See Fig.5.4 for the *View Invoice Page* pertaining to the current example.

First, the general information about this invoice is given:

- its reference ;
- the date at which it has been created;
- its status (5.1.3);
- ...

The order number related to this invoice is also given as a click-link, which leads conveniently to the  $Order\ Details\ Page\ (4.3)$  for that very order. The client who made the order also appears, as a click-link to her/his  $Client\ Management\ Page\ (2.3)$ .

Several buttons are there available: Print copy generates a pre-formatted, ready-to-print PDF file of this invoice, as shown at 5.9, and it is also possible to EMail copy of this invoice. There are also two eponymous buttons that enable to modify the invoice (that is to say, to delete or add articles) or cancel it.

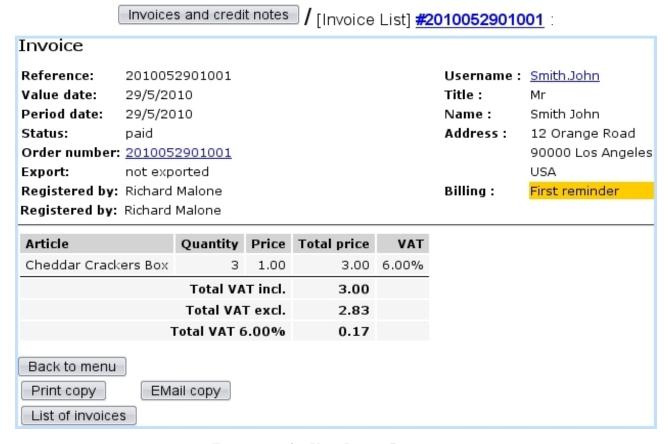

Figure 5.4: The View Invoice Page.

## 5.4 Invoice management through time

Invoices require rigorous and extended management functions, which Blue Chameleon of course provides.

## 5.4.1 Operations on invoices

Right after each invoice as displayed after an invoice search (5.2), Modify, Cancel invoice Register payment and Register credit note buttons are available depending on invoice status (5.1.3) and whether it has been exported (6.1.2). The following table sums up what operations can be thus done:

|                 | Operation: |                |                  |                      |  |  |
|-----------------|------------|----------------|------------------|----------------------|--|--|
| Status (5.1.3): | Modify     | Cancel invoice | Register payment | Register credit note |  |  |
| open            | YES*       | YES*           | YES              | YES                  |  |  |
| sent            | YES        | YES            | YES              | YES                  |  |  |
| reminded        | YES        | YES            | YES              | YES                  |  |  |
| canceled        | YES        | NO             | NO               | NO                   |  |  |
| paid            | YES        | NO             | NO               | NO                   |  |  |

(\*) provided that invoice has not been exported yet.

Provided that an invoice can be modified, then:

- if it has not been exported, the following can be modified: currency, date, period date and status. Invoice can also be blocked for export, and articles can be added or deleted;
- if it has been exported, only period date and status can be modified.

If an invoice is canceled, the amount of the order is then transferred as credit notes (5.7). Also, an invoice can be canceled automatically when related order is canceled (4.4.2).

Credit notes can be manually registered provided that invoice has not be paid for nor canceled yet and that there is no subscription in the related order.

#### 5.4.2 Orders that have not been invoiced yet

Displaying the orders that are still waiting to be invoiced is conveniently done from Invoice open orders, again accessible from Invoicing. As featured at Fig.5.5, a search can be lead with order number and/or article.

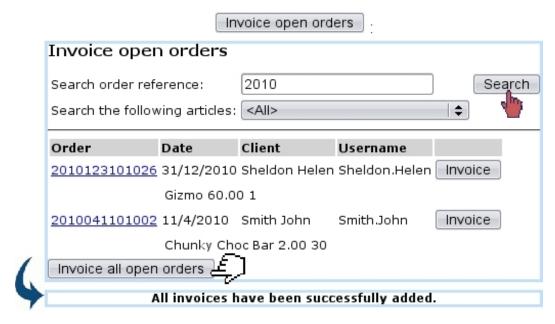

Figure 5.5: Displaying the uninvoiced orders for August, 2008 and invoicing them.

Search results feature a list of order numbers (leading to the *Order Details Page*, see 4.3), the date on which the order has been done, the client, and a button to this particular order.

Also, the Invoice all open orders at the bottom of the page allows to create the invoices for all the displayed orders.

#### 5.4.3 Invoices for which no payment has been registered yet

Unpaid invoices can be displayed thanks via Open invoices and credit notes button. An illustrated example is given at 5.8 where this feature is used to reconcile invoices and payments.

#### 5.4.4 Delivering invoices and reminders

The task of delivering invoices and reminders is done through delivery methods created in a similar way as those for articles (4.5.1), including charges or not. The creation pages are accessed via Add new invoice delivery method and Add new reminder delivery method, also accessible via General / Miscellaneous / Delivery methods

Available delivery types are now different, 'Send bill by mail' and 'Send electronic bill' for invoices and 'Send reminder by mail' for reminders. As for article delivery methods, invoice and reminder delivery methods can also be assessed a status (visible, hidden,...) and are to be associated with a default or specific 'delivery' external account (6.1.1) and a credit note account (6.2.2).

#### 5.4.5 Invoice addons

The use of those is extensively cleared up in the following.

#### 5.4.5.1 Creating an invoice add-on

Invoice addons, for a particular client can be added directly from her/his *Client Management Page* (2.3) as illustrated on Fig.5.6. They consist in, for a subscription bought by the client, to add a specific article.

An article is featured in the 'Article list:' only if checkbox "Use for invoice addons" has been checked while creating (3.1.1) or modifying (3.2.1.1) this article.

#### 5.4.5.2 Managing invoice addons

After one or several invoice addons have been added, they can be seen and managed through the *Invoice Management Page* via Existing invoice addons.

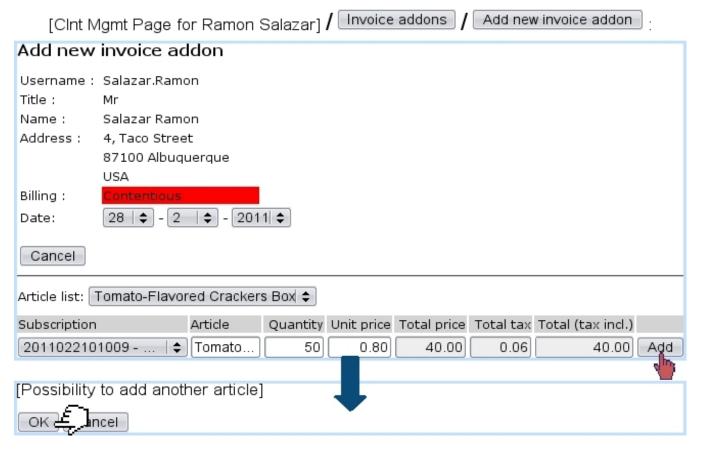

Figure 5.6: Creating an invoice add-on to go with a particular subscription.

**5.4.5.2.1** Validating an invoice add-on There, as pictured in Fig.5.7, they can be search along their status (validated or not) and a Validate for all invoices button enables to execute validation.

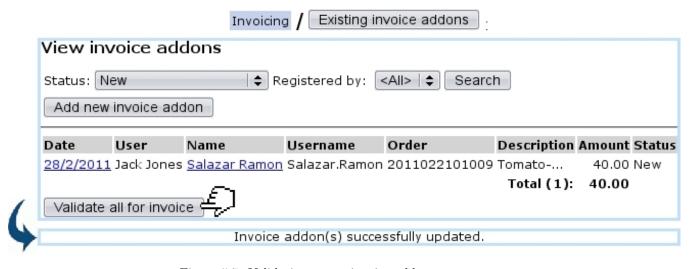

Figure 5.7: Validating a new invoice add-on.

**5.4.5.2.2** Canceling an invoice add-on validation If necessary, a validated invoice can have its validation canceled via the

Cancel all validations for invoice button as available at the bottom of the page when a search on validated invoice addons has been run, or on the *Invoice Add-On Details Page* as cleared up below.

5.4.5.2.3 Invoice add-on details Clicking on the date link (as for instance  $\frac{28/2/2011}{2011}$  in the example featured at Fig.5.7) leads to the page shown at Fig.5.8.

There, according to the status of the invoice add-on, it is possible to perform certain actions:

- a yet non-validated add-on can be either validated or removed;
- for an already-validated addon, the only possibility is the canceling of the validation.

[Invoice addon search] 6/11/2008:

|            |                        |               | -             |             | -        |          |         |        |      |           |         |
|------------|------------------------|---------------|---------------|-------------|----------|----------|---------|--------|------|-----------|---------|
| View inv   | oice a                 | ddon detail   | s             |             |          |          |         |        |      |           |         |
| Date:      | 28/2/                  | 2011          |               |             |          |          |         |        |      |           |         |
| Period dat | Period date: 28/2/2011 |               |               |             |          |          |         |        |      |           |         |
| User:      | Jack J                 | ones          |               |             |          |          |         |        |      |           |         |
| Name       |                        | Username      | Order         | Description | Quantity | Amount   | Total a | amount | VAT  | Status    | Invoice |
| ☐ Salazar  | Ramon                  | Salazar.Ramon | 2011022101009 | Tomato      | 50       | 0.80     |         | 40.00  | 2.40 | Validated |         |
|            |                        |               |               |             | To       | tal (1): |         | 40.00  | 2.40 |           |         |
| Cancel va  | alidation              | for invoice   |               |             |          |          |         |        |      |           |         |

Figure 5.8: This page, displaying the details of an invoice add-on, allows in the case of validated addons to cancel the validation.

## 5.5 Printing, sending invoices and reminders

Blue Chameleon features the possibility to generate in a single click invoices and reminders in a custom way.

With the help of print models and work sets, the layout of an invoice or reminder can be defined as you wish while the ordered article list, client information and general formatting is entirely handled by Blue Chameleon.

Fig. 5.9 features for instance the final result of an invoice printout (as generated by clicking on the Print copy button featured on the View Invoice Page, 5.3); there:

• top and bottom elements such as merchant logo and address, client address and footer note are handled by a "Print model";

• phrases to introduce and conclude the invoice are defined in a "Work set".

How these elements are set is described next.

#### 5.5.1 Quick start: using default print model

Blue Chameleon comes with a default print model that allows to print invoices without having to define anything: this 'Default invoice model' is automatically launched on click of the Print copy button.

This Default model will automatically put the following on the printout:

- your merchant address and logo (as defined in 9.1.1 and 9.1.2 for alternative merchant addresses) in the top-left corner;
- the client's address further down, aligned on the right;
- below that, the date of the invoice;
- then, the invoice number and the description of the ordered articles with their amount.

Using work sets, as described next, can now enrich this printout with custom sentences such as 'Dear Sir/Madam,...' and 'We thank you for choosing...'.

Of course, it is possible to create your own print models or enrich the default one with a footer (5.5.8).

#### 5.5.2 Work sets

User rights for work sets (creating, processing, sending,...) can be set up either at the Modify User Page (Fig. 9.17) or the User Right Page (11.2) under the element

#### Bill set management

Most generally, work sets are used to gather invoices and reminders, whether to be printed out or sent via email.

Work sets are managed from the page accessed via **Invoicing**, with a set of buttons below the ones shown at 5.1; they are featured at Fig.5.10.

# [View invoice page] Print copy : [Result on generated PDF] :

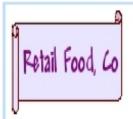

Retail Food Company 41, Green Hill Road Los Angeles 90000

> Mr Ferguson Bob 23 Namaste Street 96800 Honolulu USA

USA, 14 January 2011

## INVOICE

Invoice nbr: 2011011401001

Dear Sir/Madam,

Please find below the item(s) you ordered :

Description Quantity Unit price

Gizmo 1 60.00 Standard mail 1 8.00

Total VAT incl. (USD)

We thank you for choosing Retail Food Company!

Figure 5.9: An example of an invoice printout that uses the Default print model.

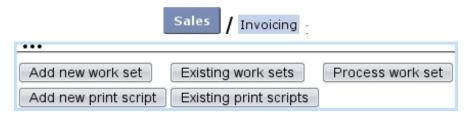

Figure 5.10: These buttons, as available on the  $Invoice\ Management\ Page$ , are designed to accomplish any action related to work sets.

| S               | Invoicing / Add new work set                                   |
|-----------------|----------------------------------------------------------------|
| Add print set   |                                                                |
| Type:           | Invoice copy   \$                                              |
| Content type:   | Individual invoices                                            |
| Label:          | Basic invoice copy                                             |
| Mail title:     | INVOICE                                                        |
| Header address: | Head office   \$                                               |
| Mail header:    |                                                                |
|                 |                                                                |
| Mail footer:    |                                                                |
|                 |                                                                |
| Mail prologue:  | Dear Sir/Madam,<br>Please find below the item(s) you ordered : |
|                 |                                                                |
| Mail epilogue:  | We thank you for choosing Retail Food Company !                |
| Email from:     | client.order@retailfc.com                                      |
| Email Cc:       |                                                                |
| Email subject:  | Your invoice                                                   |
| Add             |                                                                |

Figure 5.11: Creating a 'Basic invoice copy' work set.

#### 5.5.2.1 Adding and managing work sets

Fig.5.11 shows an example of a 'invoice copy' work set creation, that will be used for invoice printouts and electronic sending.

Work sets are created along several print types, ruling for which use this work set will be used for :

- mailing: this work set will not contain any invoice, and will be used only for general mailing;
- invoice: this work set will gather invoices;
- invoice copy;
- reminder: this work set will gather reminded invoices;
- reminder copy: this work set is needed when using the Print copy button, that is available at the View Reminder Page (5.9.3) for a specific reminder.

Their 'Content type:' holds three choices:

- individual invoices: for each invoice, one email/paper mail will be generated;
- client account with invoices : all invoices related to the same client will be grouped on one email/paper mail;
- client mail without invoices: this is the choice to make for a 'mailing' work set.

Apart from the work set's label, several fields by which to design the paper and electronic invoices/reminders can be filled:

- a general title ;
- a header address, by default set as 'Head office', corresponding to merchant's head office address (9.1.1); alternative merchant addresses, if defined (9.1.2), can be selected;
- mail header and footer, left empty for print models to be used (5.5.8);
- the prologue and epilogue define the sentences that are to be put before and after the list of ordered articles. For that matter, the sentences as seen on Fig.5.9 were defined here.

Also, email options (email from, email CC, email subject) are featured for invoices that will be sent by mail through the EMail copy button.

Once created, work sets can be viewed via Existing work sets, where they can be modified and removed thanks to the eponymous buttons. The use of the buttons is explained at 5.5.4.

## 5.5.3 Sending reminders

As how to print out invoices has been seen, the case of reminders will now be described.

For those, a 'Reminder for invoices' work set may be defined as follows :

| Si              | / Invoicing / Add new work set                 |          |
|-----------------|------------------------------------------------|----------|
| Add print set   |                                                |          |
| Type:           | Reminder   \$                                  |          |
| Content type:   | Client account with invoices 💠                 |          |
| Label:          | Reminder for invoices                          |          |
| Mail title:     | REMINDER                                       |          |
| Header address: | Head office   \$                               |          |
| Mail header:    |                                                | $\neg$   |
|                 |                                                |          |
| Mail footer:    |                                                | _//      |
| Mail Toocer.    |                                                |          |
|                 |                                                |          |
| Mail prologue:  | Dear Sir/Madam,                                | $\equiv$ |
|                 | You still did not for pay for the following :  |          |
|                 |                                                | _//      |
| Mail epilogue:  | We would like you to fix it as you as you can. |          |
|                 |                                                |          |
| Email from:     | client.payments@retailfc.com                   |          |
| Email Cc:       |                                                | $\dashv$ |
| Email subject:  | REMINDER                                       | $\equiv$ |
|                 |                                                |          |
|                 |                                                | 11       |
| Add             |                                                |          |

## 5.5.4 Processing a 'reminder' work set

Once reminders or invoices have been added to a set (for the current 'reminder' example, open invoices are added to the above-created 'Reminder for invoices' work set through a dedicated process, explained at 5.9.2), it is possible to Process work set.

This displays a clickable list of current work sets and then clicking on one brings to its Work Set Process Page featuring a set of buttons as shown in Fig.5.12.

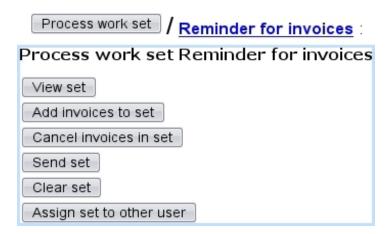

Figure 5.12: The Work Set Process Page is designed to accomplish actions on a particular work set.

These actions are the following:

- View set displays the list of invoices in this set (in this case, reminders that have been created and added through a reminding procedure as described in 5.9.2), with possibility for each of them to be Remove 'd;
- Add invoices to set , through an invoice search tool, enables to add to this work set invoices, if it has not been the case already;
- Cancel invoices in set allows to mass-cancel (5.4.1) invoices that have been added to this set;
- Send set, whose function is explained at length at 5.5.5 below;
- Clear set , which allows to remove added invoices from a yet-unsent set ;
- Assign set to other user, whose function is to forward this work set to another user.

## 5.5.5 Sending a reminder work set

Send set, in this example, begins to display the list of open invoices that have been reminded (5.9.2). Each of them can be selected or de-selected in order to be sent or not by paper mail and/or electronic mail.

The process is shown at Fig.5.13; upon success, for the current example, two 'Reminder for invoices' files are created:

- one 'overall' PDF 'Reminder for invoices' file, which contains formal reminders with client general information, invoice details in the template (header, footer, prologue,...) defined by this work set. This file is aimed to be printed and according to the 'Content type:' of this work set (5.5.2.1), each page will feature either one individual invoice or a client's grouped invoices;
- one 'mainmerge' 'Reminder for invoices', which is a flat file that gathers client information and invoice amounts.

|                                                                                | Send se                          | et :          |           |               |  |  |  |  |
|--------------------------------------------------------------------------------|----------------------------------|---------------|-----------|---------------|--|--|--|--|
| Send print set Reminder for invoices                                           |                                  |               |           |               |  |  |  |  |
| Sort:                                                                          | by billing method \$             |               |           |               |  |  |  |  |
| Attached file:                                                                 |                                  |               |           | Browse        |  |  |  |  |
| Send bill by m                                                                 | Send bill by mail                |               |           |               |  |  |  |  |
| <b>✓</b> Client                                                                | Username EMail                   | Invoice       | Date      | Amount Status |  |  |  |  |
| <b>▼</b> Bauer Kim                                                             | Bauer.Kim kim.bauer@mailserv.com | 2010120401002 | 4/12/2010 | 58.00 open    |  |  |  |  |
| [List of invoices to remind]  Send paper mail Send email                       |                                  |               |           |               |  |  |  |  |
| Send Exp                                                                       | ort                              |               |           |               |  |  |  |  |
| Preparation done, 9 invoices to be treated<br>Continue with initialization     |                                  |               |           |               |  |  |  |  |
| Continue £                                                                     |                                  |               |           |               |  |  |  |  |
| Overall file Reminder for invoices (this file remains 30 days on the server)   |                                  |               |           |               |  |  |  |  |
| Mailmerge file Reminder for invoices (this file remains 30 days on the server) |                                  |               |           |               |  |  |  |  |

Figure 5.13: Sending paper mail and email reminders for invoices to be reminded.

Also, the *Work Set Process Page* now displays what is shown on Fig.5.14. The link under 'Report' shows the log of the sending process, displaying successful or unsuccessful email sending, while the file under 'Files' shows the generated PDF 'Reminder for invoices' file.

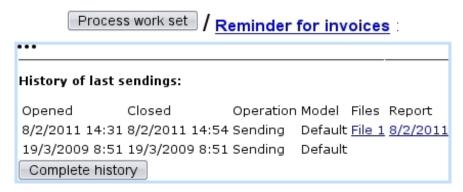

Figure 5.14: The sending of a work set is featured on its Work Set Process Page.

#### 5.5.6 Other sets that can be created and processed

The example shown above dealt with the creation and the processing of a reminder work set. A work set with normal invoices can also be filled in a similar way through Add invoices to set. Invoices can be selected with date and client name filters: for instance, this will add the invoices of February, 2011 to the "General Invoices" work set, of the 'Invoice' type:

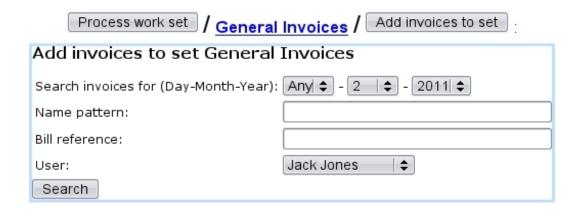

Then, all the sending process remains the same as for a reminder work set. This way, all your client's invoices can be generated easily.

Summary: generating automatically invoices or reminders to be printed out and/or sent by mail

- For groups of invoices, reminders or mass-mailing:
  - 1. Be sure an 'Invoice', 'Reminder' or 'Mailing' work set (according to the task you want to achieve) has been defined (5.5.2.1);
  - 2. then, through Process work set, click on the work set to process (5.5.4):
  - for invoice work sets (and optionally for reminder work sets),
     Add invoices to set ;
  - 4. finally Send set (5.5.5), picking the options you wish (paper and/or electronic mails);
- For an individual invoice or reminder:
  - 1. Be sure an 'Invoice copy' or 'Reminder copy' work set has been defined;
  - 2. at the corresponding *View Invoice Page* (5.3) or *View Reminder Page* (5.9.3), simply click on Print copy to generate the PDF file of the invoice (see example below) or reminder. A EMail copy button is also available.

## 5.5.7 Print scripts management

User rights for print script management can be set up either at the Modify User Page (Fig. 9.17) or the User Right Page (11.2) under the element

#### Script management

#### 5.5.8 Print models

Print models rely on print templates (13.2); for instance, the 'Default invoice model' as described in 5.5.1 relies on the 'Default' print template.

This one can be modified as featured in Fig.5.15 so that the invoice printout includes a footer, for instance containing the company's VAT information and bank data.

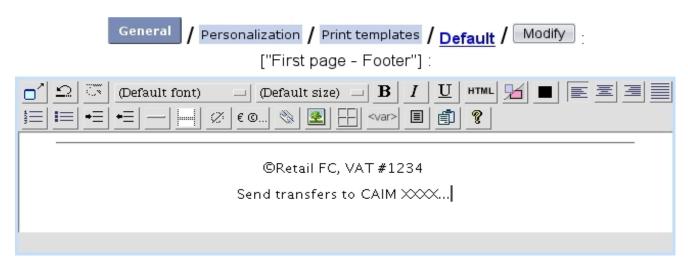

Figure 5.15: Enriching the 'Default' print template, as used by the 'Default invoice model' print model.

It is to note that, with the 'Default invoice model', no header needs to be defined, as it is already included internally. Nonetheless, it is still possible to modify the heights of the header and footer margins.

#### 5.5.8.1 Defining your own print models

[In Development]

## 5.6 Client payments

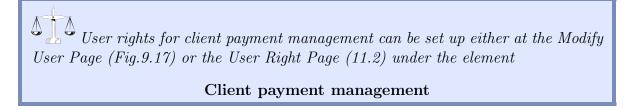

Dealing with general client payment matters is an easy task thanks to the *Client Payment Management Page* (Fig.5.16), which is accessible from Sales / Client payments.

Methods by which clients can pay are defined at 6.4.1.

## 5.6.1 Payment statuses

According to the settings of 'Supported payment status:' at the *Merchant Configuration Page* (9.1.6), there are only two statuses to a client payment: 'In progress' or 'Paid'. The payment status is displayed at the *Order Details Page* (4.3) for that particular order.

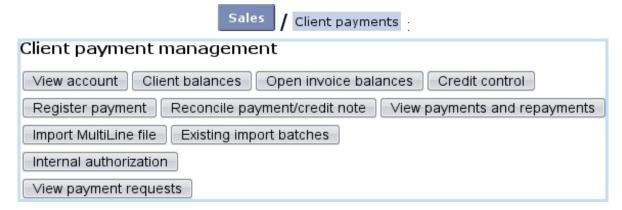

Figure 5.16: The *Client Payment Management Page*, with buttons designed to accomplish any client payment-related action.

#### 5.6.2 Registering invoice payment

Registering a client payment requires at least one defined bank account (6.2.1).

Once payment for a specific invoice has been received, it is necessary to register it:

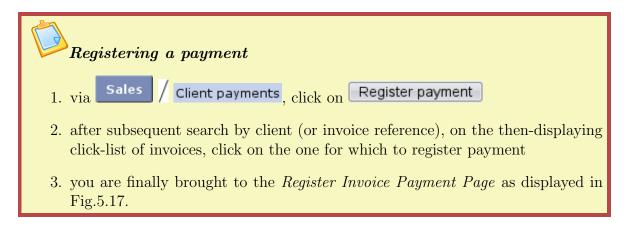

This page features client general information, ordered articles (these are not modifiable), and amongst other the value date (set to current day, but can be modified). The 'Amount paid:' field is always set as default to the total amount of the invoice, but in fact any amount can be registered: reconciling will then take care of regulation (5.8).

Finally clicking on Register marks the invoice as paid, yielding a confirmation screen.

Apart from the value date, label and amount paid, a defined bank (6.2.1) or cash-box (6.2.3) account is assessed to this payment (this 'Account:' menu only appears if several accounts are available; if there is only one, it is implicitly chosen).

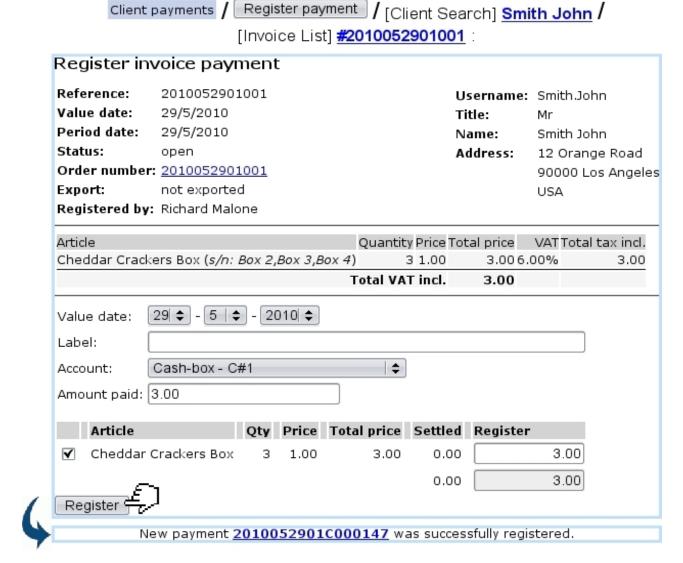

Figure 5.17: Registering a payment.

## 5.6.3 Registering a shop sale payment

While doing a shop sale (4.6), when articles and client are rightly selected, as shown as an example on Fig.4.19, the payment is ready to be registered.

The registering process, whether the 'Payment method:' is set to 'Cash payment' or 'Cash payment by card', is shown below in both cases; once registration is achieved, a new order is generated automatically and an invoice corresponding to the shop sale can be printed out.

#### 5.6.3.1 Via cash

Fig. 5.18 shows the process of registering payment through such a means.

Register payment Payment method: Cash payment Total purchased articles : 3.00 Total amount to be paid : 3.00 5.00 Paid by client : To refund : Register 🚛 ancel Total to be paid: 3.00 USD Paid: 5.00 USD Refunded: 2.00 USD Finish order Cancel payment View new order #2011021801078 The payment was registered successfully Click this link to open the printed invoice

[Shop Sale Page, after article(s) and client have been chosen] :

Figure 5.18: Registering the payment of a shop sale via cash.

#### 5.6.3.2 Via credit card

Fig. 5.19 shows the process of registering payment through such a means.

It is to note that such a payment is in fact registered as a payment request (5.9.5).

#### 5.6.3.3 Balance of a cash register

As illustrated on Fig.5.20, it is possible to check the balance of a cash register on its related page.

#### 5.6.3.4 Operations on balance

Through Operation on balance, a pop-up and its 'Operation:' menu allow to do the following:

- 'Add to cash flow' a certain amount, as illustrated below;
- 'Deposit on a bank account' an amount of the money in the cash register;
- a 'Balance correction'.

Register payment Cash payment by card \$ Payment method: Total purchased articles : 22.60 Total amount to be paid : 22.60 Credit card type : American Express Bancomat MasterCard VISA Register ancel 22.60 USD Total to be paid: 22.60 USD Paid by VISA: Finish order Cancel payment View new order #2011022201023 The payment was registered successfully Click this link to open the printed invoice

[Shop Sale Page, after article(s) and client have been chosen]:

Figure 5.19: Registering the payment of a shop sale via a credit card.

#### 5.6.4 Payment numbers

Once registered, a payment is assessed a number, based upon the date it was registered (*not* the date of the actual order/invoice), pasted with a distinctive string. For instance, the payment registered at Fig.5.17 is assessed the identifier **2010052901C000147**.

## 5.6.5 Viewing payments

These can be looked for via the View payments/credit notes ; as shown on Fig.5.22, different search criteria can be inputed :

- the date when the aimed payment was registered;
- a reference;
- a name pattern for the client it refers to, also a billing status (5.9.1);
- a bank (6.2.1) or cash-box (6.2.3) account.

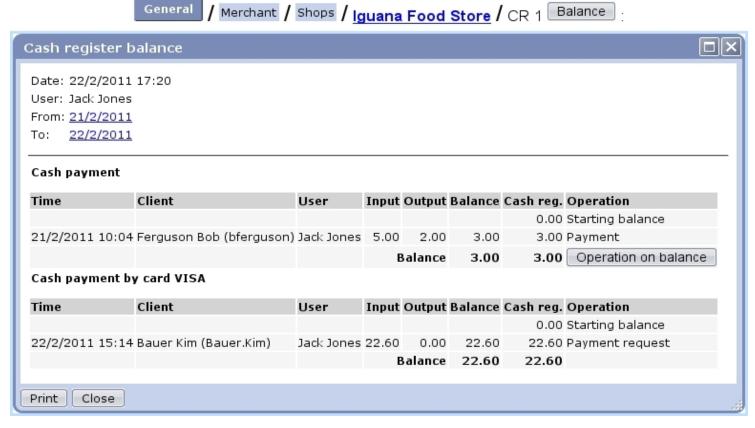

Figure 5.20: Checking the balance of a cash register as it is after the payments registered via cash (5.6.3.1) and via credit card (5.6.3.2).

Payment details can then be displayed by clicking on the <u>Payment #20...</u> link; an example is displayed at Fig.5.32 further down.

#### 5.6.6 Credit control

This concept has been taken care of in Blue Chameleon, as *classes*.

#### 5.6.6.1 Credit control classes

User rights for generally managing credit control classes can be set up either at the Modify User Page (Fig.9.17) or the User Right Page (11.2) under the element

Credit control and SLA management

If Credit Control is enabled at the *Merchant Configuration Page* (9.1.6), it is then mandatory to have a defined credit control class; this is done through the same place. Fig.5.23 shows how to define a credit control class.

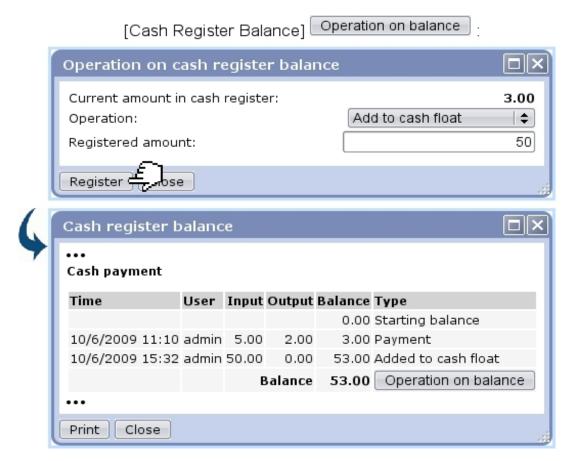

Figure 5.21: Putting change inside a cash register.

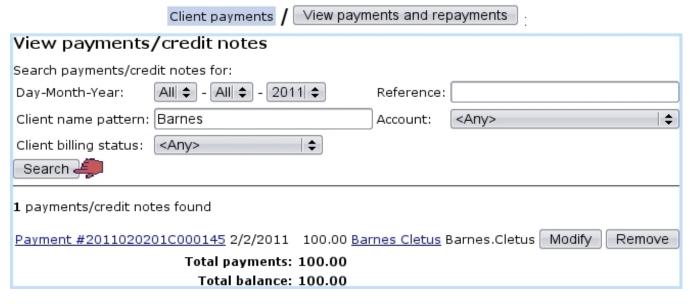

Figure 5.22: An example of payment search.

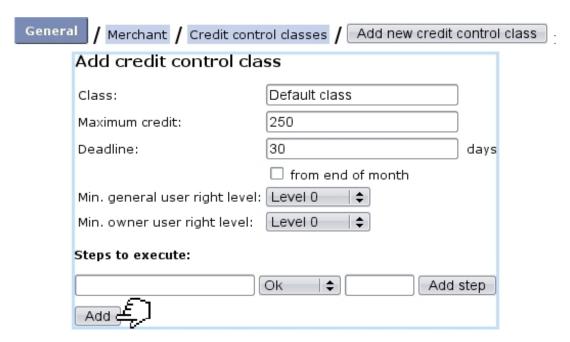

Figure 5.23: Defining a default control class.

The user rights levels as seen on this page relate to the 'Financial access level:' as set on the Modify User Page (Fig.9.17): in order to modify this class afterwards, her/his financial access levels will have to be equal or higher than the levels as set while defining the control class. Therefore, the higher the levels are assessed to the credit control class, the more protected it will be.

Once created, a credit control class is selected from the related menu at the *Merchant Configuration Page* (9.1.6). The credit line is then visible when client balances are checked (5.26).

#### 5.6.6.2 Outstanding amounts

It is possible to estimate those from the *Client Payment Management Page* through Credit control / Calculate outstanding amounts

On the subsequent page, as featured on Fig.5.24:

- warning is made if there are invoice addons (5.4.5) that have not been validated yet: a View for validation then redirects to a page (5.4.5.2) where it is possible to view them and validate them;
- month and year for outstanding amounts to be calculated on are chosen;
- the calculating task can be started right on the moment or scheduled; in the later case, a further screen will allow to choose date and time at which this calculation will be launched, as a system task (9.8).

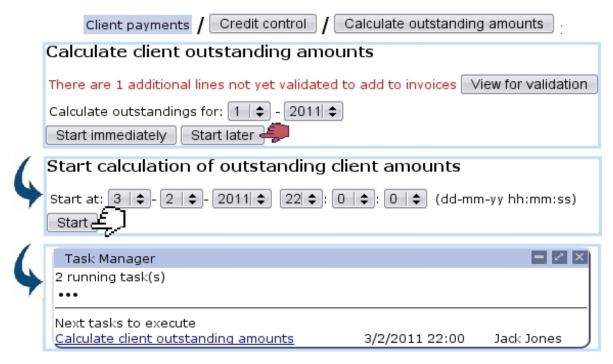

Figure 5.24: Scheduling the calculation of outstanding amounts.

#### 5.6.7 Checking client accounts

User rights for client account management can be set up either at the Modify
User Page (Fig. 9.17) or the User Right Page (11.2) under the element

Client account management

Clicking on the View account button as found on the Client Payment Management Page (5.16) leads to a search client page; to look for a specific client, either click on the corresponding initial letter or enter full name or one part of it, and launch the search by clicking the eponymous button.

You can also run a search or refine it by indicating, via a drop-down menu, the billing status you are looking for (5.9.1); for instance, not filling the name field and picking 'First reminder' will display all of your clients whose status is so.

Clients fitting search criteria are then displayed along with:

- their billing status;
- the date of their last invoice;
- their total debit and credit, as well as the resulting balance, as a click-link to the *View Client Account Page* as shown in Fig.5.25;

• their outstanding debt.

The *View Client Account Page* sums up every invoice, payment and credit note related to that client, each as click-links to see their details. Payments and credit notes can be individually modified or removed thanks to the eponymous buttons, which comes in handy when having to cancel an already-paid invoice (5.8.3).

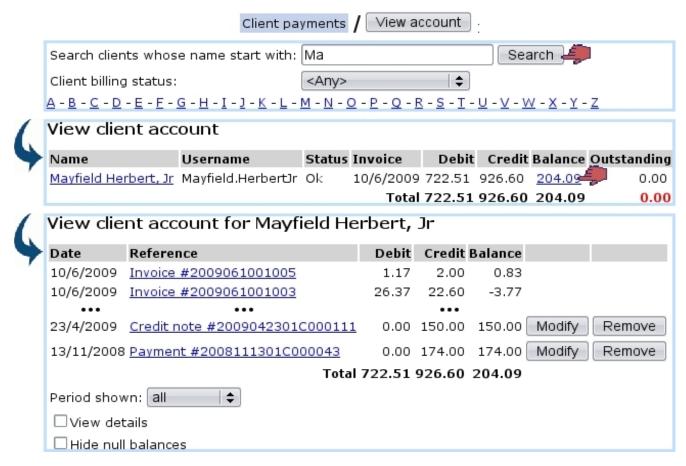

Figure 5.25: The View Client Account Page.

The View Client Account Page is also accessible from the Client Management Page's View account button.

#### 5.6.8 Checking client balances

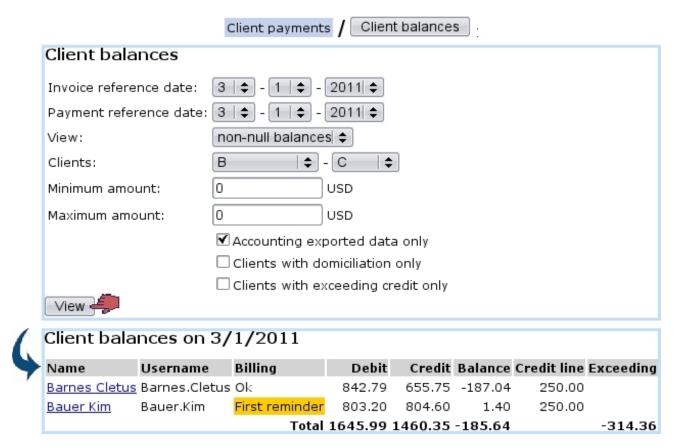

Figure 5.26: Viewing client balances.

Balances are accessed through Client balances. There, as displayed at Fig.5.26, display criteria include:

- the dates until which invoices and payments are taken into consideration;
- a 'View:' mode, selecting balances according to the following choices:
  - non-null balances
  - debit balances
  - credit balances
  - all of them
- an alphabetical range of client names;
- a minimum and a maximum amount given in the selected currency (maximum amount is put to 0 to set no upper limit);
- checkboxes:
  - to select only data that has been exported to the External System (6.1.2);

- to select only clients having a domiciliation (5.10.1);
- to select only clients having exceeding credit.

.

The result screen then displays:

- clients as click-link to their individual View Client Account Page (5.6.7);
- their billing status (5.9.1);
- their total debit, credit and balance;
- their credit line, if applicable (corresponding to the chosen 'Credit control class:' on the Create/Modify Client Page);
- the resulting exceeding amount, if it exists.

## 5.6.9 Checking open invoice balances

Through Open invoice balances, as illustrated in Fig.5.27, it is possible to display the balances related to open invoices, classified according to increasing amounts. It is also possible to export those results into a downloadable .csv file.

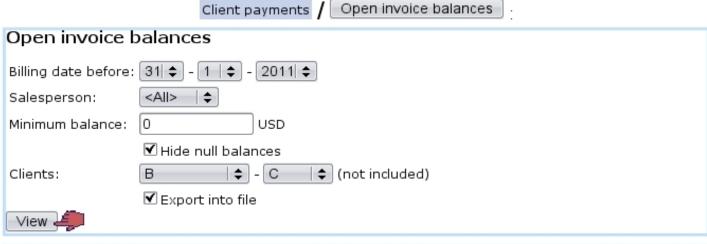

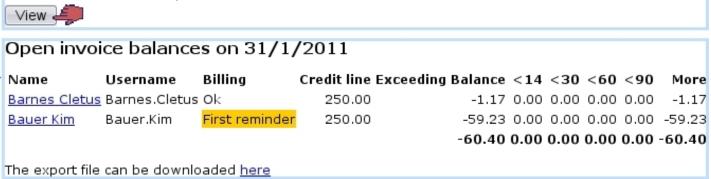

Figure 5.27: Viewing balances related to open invoices and also exporting them.

#### 5.6.10 Cost analysis

[In Development]

#### 5.6.11 Internal authorization

In your activity, you might have non-tangible articles for which use by the ordering client requires an authorization on your behalf. For those, as payment may sometimes be delayed for whatever reason, you would still want to make the facility available to the client even her/his payment has still not been registered yet.

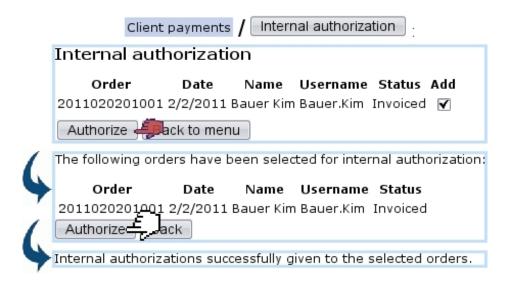

Figure 5.28: Internally authorizing orders.

To declare it as such in Blue Chameleon, from the *Client Payment Management Page* (5.6), click on Internal authorization; on subsequent page as illustrated on Fig.5.28, an order search tool will display the orders for which authorization has been given.

It is to note that internal authorization is a payment request status (5.9.5.1) by which payment request searches can narrowed (5.9.5.2).

#### 5.7 Credit notes

Credit notes are objects that counter a given invoice and can be created either manually or automatically, provided that payment has not been registered yet.

Already-paid invoices can nonetheless be canceled through the client's account (5.8.3).

Credit note creation requires the existence of at least one credit note account (6.2.2).

## 5.7.1 Manually registering a credit note

Registering a credit note for an unpaid invoice can be done after an invoice search (5.2) through the Register credit note, in a process as shown in Fig. 5.29.

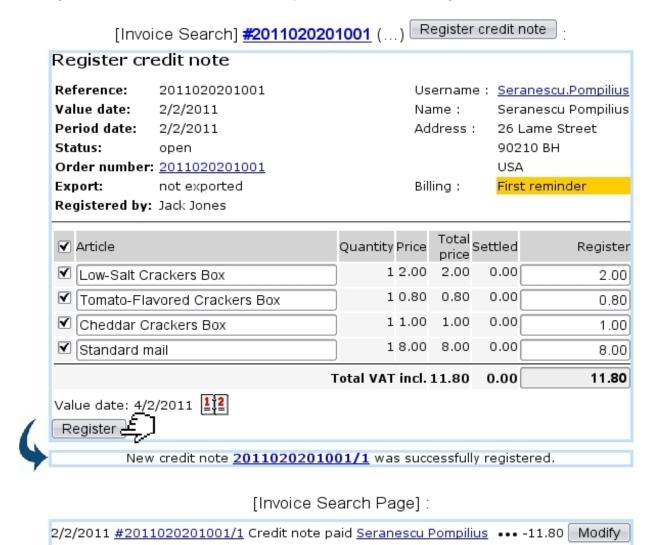

Figure 5.29: Registering a credit note for a specific invoice.

paid <u>Seranescu Pompilius</u> ••• 11.80

Modify

## 5.7.2 Automatically registering a credit note

2/2/2011 #2011020201001

This is done when an unpaid invoice is canceled, as displayed on Fig.5.30.

Invoice

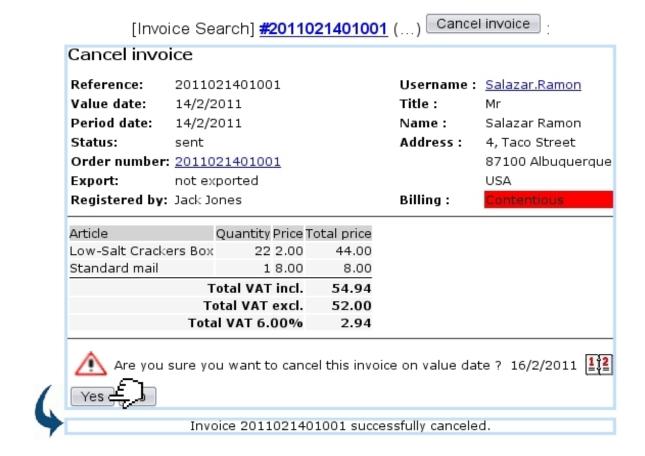

#### [Invoice Search Page]:

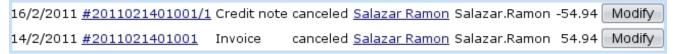

Figure 5.30: Canceling an invoice automatically creates a related credit note.

## 5.8 Reconciling payments

The example of payment registering shown above used the same amount for client payment as the amount of the invoice. But sometimes a client with one or more open invoices may make bulk payments (for instance by check) that are not aimed for one specific invoice.

In the following example, a client has made three orders that have been invoiced, as shown through an open invoice search led through Invoicing / Open invoices and credit notes (Fig.5.31).

This client therefore owes 94.00.

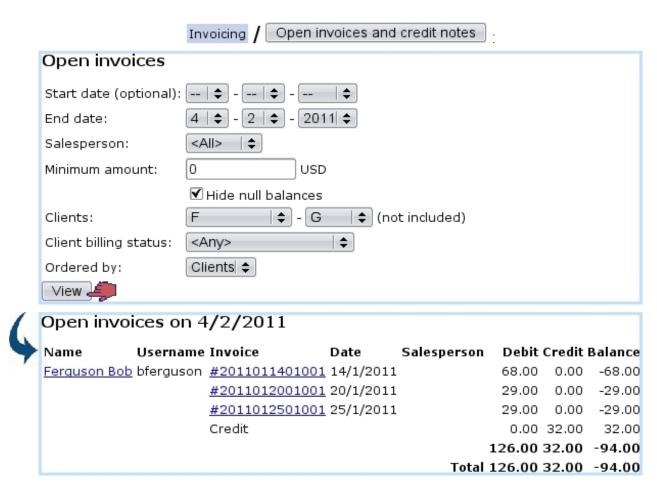

Figure 5.31: A search on open invoices shows that this client still has to pay for three orders.

### 5.8.1 Registering a bulk payment

He then pays 100 in check; this payment is registered in the way shown at Fig.5.32: the Register Payment Page is accessed in the standard way described in 5.6.2, that is to say through Sales / Client payments / Register payment.

On the list of invoices for client Bob Ferguson, the one with the biggest amount is picked, and on subsequent page, 100 is entered in the 'Amount paid:' field.

Clicking on resulting payment <u>2011020301C000146</u> (directly after payment registering validation or later through a payment search as explained in 5.6.5) then shows what is featured on Fig.5.33.

#### 5.8.1.1 Registering a payment aimed at no particular invoice

If you wish to not associate right on the moment a payment to a particular invoice, there is a  $\leq None >$  link on the top list of invoices for which to register payment. As shown in Fig.5.34, this enables you to register a payment to be afterwards used for invoices you will choose.

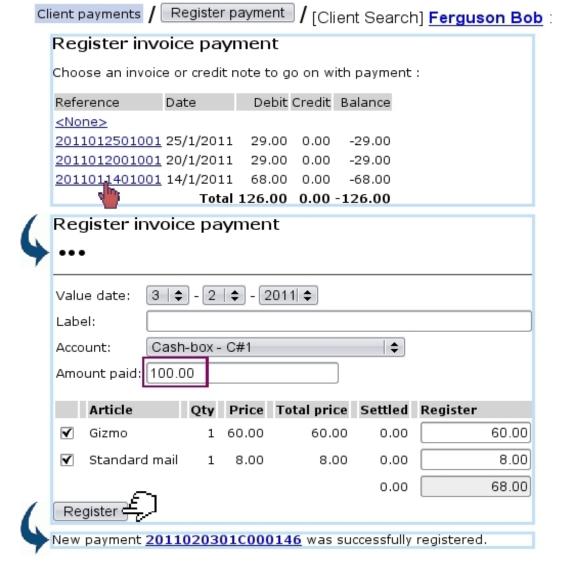

Figure 5.32: A larger payment for that invoice is registered.

Apart from the value date, label and amount paid, a defined bank (6.2.1) or cash-box (6.2.3) account is assessed to this payment (this 'Account:' menu only appears if several accounts are available; if there is only one, it is implicitly chosen).

## 5.8.2 Reconciliation process

Reconciliation is the process of using a positive balance to pay for unpaid invoices. Through Blue Chameleon, this is achieved from the *View Account Page for...* (Fig.5.25) by clicking on the invoice to be used; something which can attained in two ways:

- either through Client payments / View account / [Client Search] balance amount
- or through through Client payments / Reconcile payment/credit note / [Client Search] Client Name.

#### 2011020301C000146

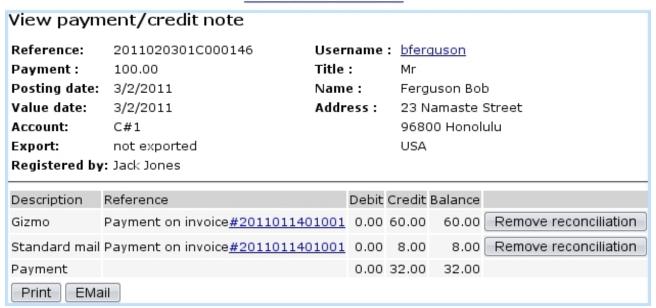

Figure 5.33: The details of this payment show well that 68 have gone to pay the invoice and that an extra 32 remains.

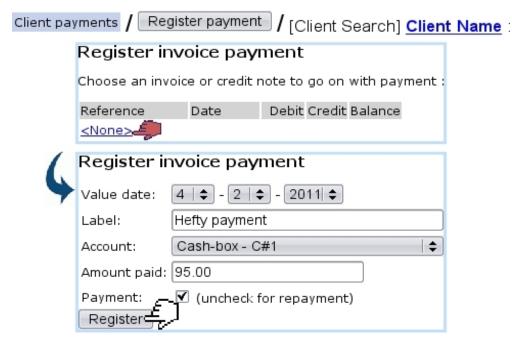

Figure 5.34: Registering a payment related to no invoice (yet).

Either way, as the aimed invoice is clicked, as featured on Fig.5.35, a Reconcile button becomes available.

Next, upon click on Reconcile, a screen with three parts appears (Fig.5.36):

• a panel (A) where a list of available payments appears;

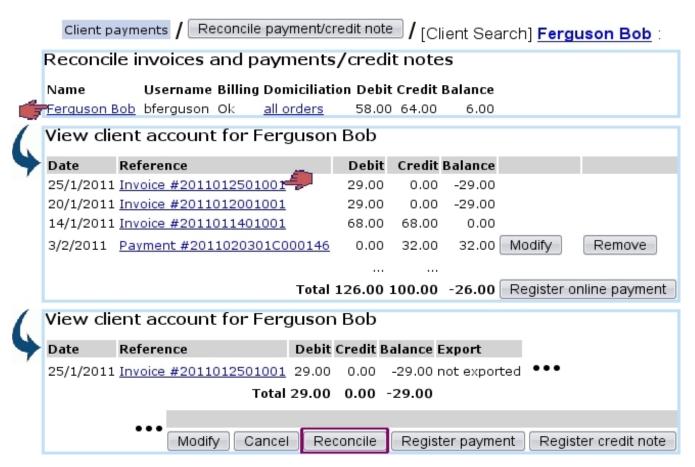

Figure 5.35: Displaying the details on how a payment was used: as overall balance is positive, reconciliation is proposed.

- below, a panel (B) where the clicked invoice details appear;
- on the right, a panel (C) displaying the details of the payments as clicked in Panel A.

The process shown is as follows: a payment is clicked in panel A, then appears in Panel C; if it is fine, a checkbox appears in front of the purchased articles (Panel B). It is ticked, and the Validate button is finally clicked to register the reconciliation.

The successful result of this reconciliation can then be checked on the *View Account Page*, by clicking on the payment: in this example (Fig.5.37), it is well seen that this 100.00 payment has been used to pay for (initially) a 68.00 invoice, then, during this reconciliation, for a 29.00 invoice.

## 5.8.3 Canceling an already-paid invoice

As seen in Fig.5.37, when checking the details of a payment on the *View Account Page*, a Remove reconciliation button is available for each attached invoice: clicking on it then allows to remove the payment from the invoice (Fig.5.38) and thus mark it as unpaid, which allows in turn to cancel it.

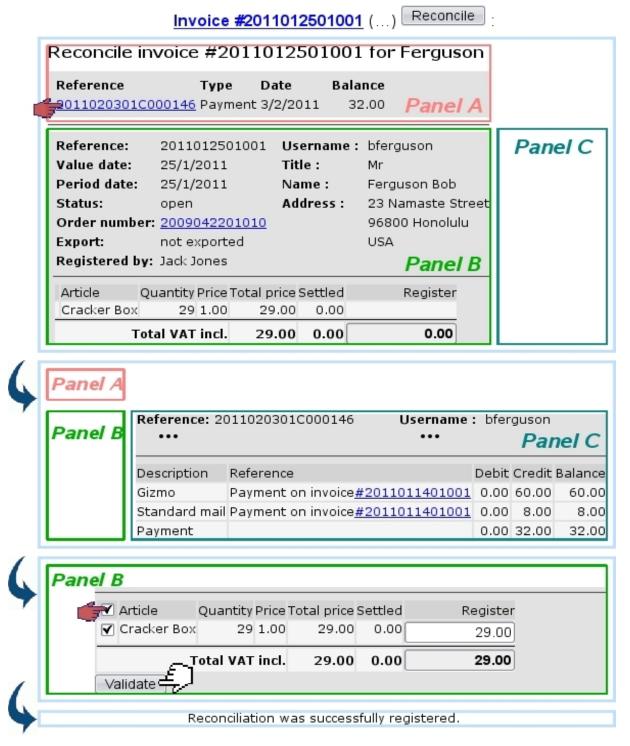

Figure 5.36: The 32 as available in the selected payment allows to reconcile the invoice.

[View Client Account Page] Payment #2011020301C000146 :

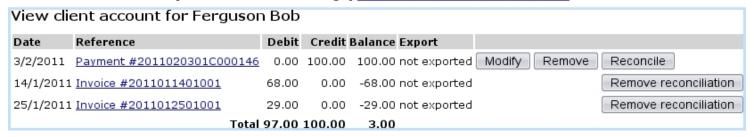

Figure 5.37: How this payment was used.

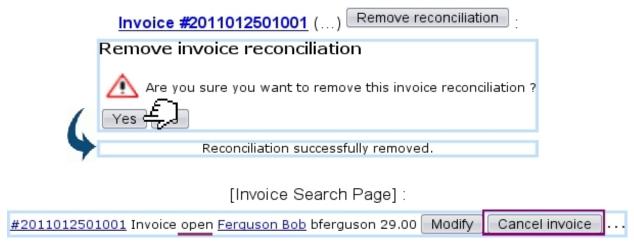

Figure 5.38: Removing an invoice's payment.

# 5.9 Reminders and payment requests

When invoices go unpaid for too long, reminders can be generated.

## 5.9.1 Billing statuses

Billing statuses (which are different from invoice statuses, 5.1.3) are meant to indicate whenever there is a delay in payment or more serious matters of the legal kind; the default billing status for a client having a non-negative balance is 'Ok' and is not shown on this client's *Client Management Page*. Every other status appears there with a background color; available statuses can be used to:

- show the absence of payment ('first reminder', 'second reminder');
- the lack of information or the waiting for some ('client without address', 'client without contract', 'order to be prepared', 'address to be verified');
- anything pertaining to conflicts and legal action ('court', 'bailiff', 'contentious', 'undesired client').

'First reminder' statuses are triggered automatically whenever a reminding is done.

### 5.9.2 Reminding invoices

Invoices possess a creation date and a period date, starting from which reminders can be produced. Blue Chameleon enables to produce such reminders for all invoices that are past due date, via Invoicing / Remind open invoices.

At least one 'Reminder'-type work set (5.5.2) has to be defined for reminding operations to work. Fig.5.39 then shows what options can be chosen, amongst other the reminder type (first, second or third), the expiration date, the minimum amount,...

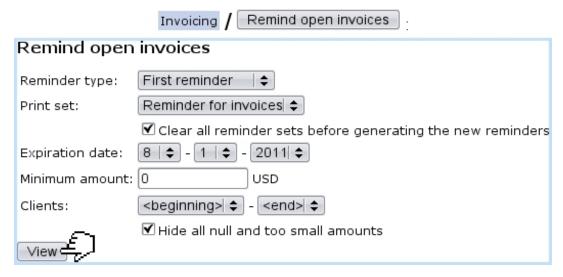

Figure 5.39: Choices by which to display open invoices.

Upon validation by view, next screen displays, as shown in Fig.5.40, a list of clients with open invoices, and for each of them, their list of invoices. Thanks to tick boxes, it is possible to select or de-select particular clients and/or invoices.

Also, the corresponding debit/credit/balance are conveniently displayed. Next, reminder options are chosen: whether to send reminder by mail and send bill by mail, also, if applicable adding an invoice with the corresponding reminder charge (5.4.4).

Finally, confirmation screen shows how many invoices have been reminded, and for which amount.

As a result of this reminding, on the *Client Management Page* of the involved clients, 'Billing:' is now set automatically to 'First reminder (Fig.5.41).

## 5.9.3 Looking for and displaying reminded invoices

A reminded invoice search tool as featured in Fig.5.42 is available via Invoicing / Reminders

It is pretty similar to the invoice search tool as presented in 5.2.

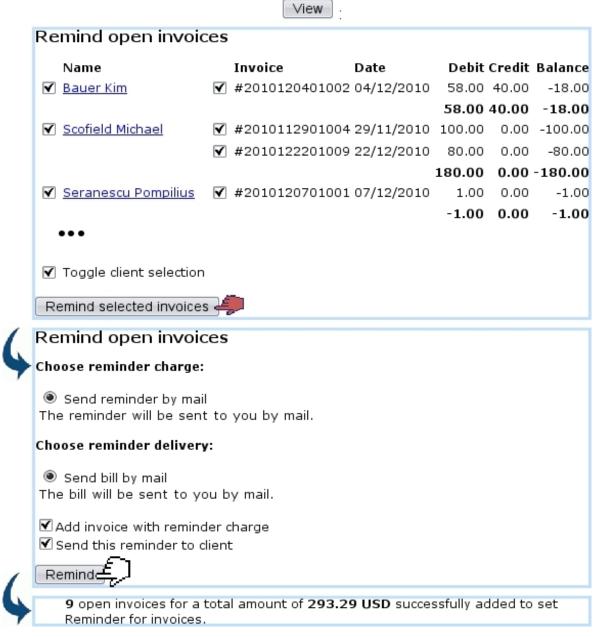

Figure 5.40: Making choices on clients to whom to send reminders, and for which invoices; and setting contact options.

As shown on Fig.5.43, clicking on the date of an individual reminder allows to show its history and the invoices it reminds.

## 5.9.4 Configuring reminders

[In Development]

### [Client Management Page for Michael Scofield]:

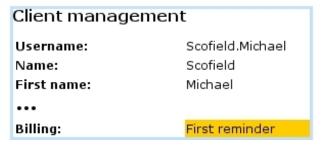

Figure 5.41: Billing status is updated automatically for reminded clients.

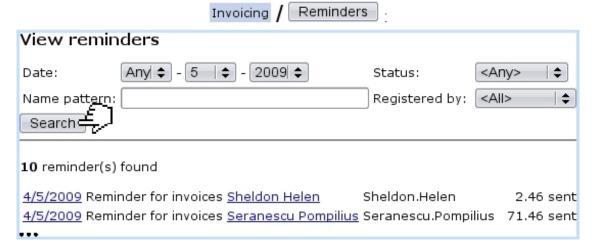

Figure 5.42: Displaying the reminders issued on May, 2009.

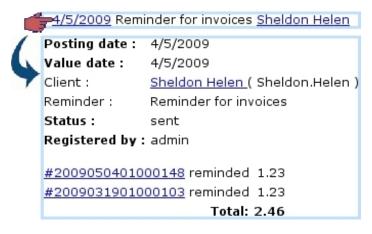

Figure 5.43: The history and contents of a particular reminder.

### 5.9.5 Managing payment requests

Payment requests can be displayed easily by clicking the View payment requests button, still in the Client Payment Management Page. There, search criteria can be picked to render searches more accurate: a defined payment method (6.4.1) or bank account (6.2.1) can picked, as well as a payment request status.

|                            |                                   | Client payments / View payments | ent requests                                 |  |
|----------------------------|-----------------------------------|---------------------------------|----------------------------------------------|--|
| View paymer                | nt requests                       |                                 |                                              |  |
| Payment method             | Transfer to our Bahamas account ♦ |                                 |                                              |  |
| Account:                   | <any>   \$</any>                  |                                 |                                              |  |
| Status:                    | internal authorizati              | on   💠                          |                                              |  |
| Search [                   |                                   |                                 |                                              |  |
| Payment method             | Transfer to our Baha              | amas account                    |                                              |  |
| Status <b>internal a</b> u | ıthorization                      |                                 |                                              |  |
| Date Refe                  | rence Client                      | Identification                  | Amount Comment Validate Remove Domiciliation |  |
| 09/02/2011 2011            | .020901002 Scofield               | Michael DCKDCMGKDMIFKECJEHD     | OH 400.00                                    |  |

Figure 5.44: A payment request search done on internally authorized orders.

#### 5.9.5.1 Payment request statuses

They are five:

- started payment request;
- checked payment request;
- failed payment request;
- successful payment request: request has finally led to payment;
- internal authorization (5.6.11).

#### 5.9.5.2 Payment request search results

They feature a sorted-by-date list of order numbers (each clickable, leading to the *View Order Details Page* (4.3) and for each the client name, the payment request identification, the amount claimed, the payment method, the payment request status and, if applicable, three checkboxes ('Comment/'Validate'/'Remove'). Fig.5.44 features for instance a search for particular payment requests.

# 5.10 Domiciliation management

User rights for domiciliations (creating, batches,...) can be set up either at the Modify User Page (Fig.9.17) or the User Right Page (11.2) under the element

#### Domiciliation management

Domiciliation matters are mostly taken care of from order to achieve anything related to them, it is necessary to have created at least one payment method of the domiciliation type (6.4.1).

### 5.10.1 Creating default Client domiciliation order

The first step is creating a default, 'all-orders' domiciliation order for a client. This is achieved via her/his Client Management Page, accessed as described in 2.3. There, Domiciliation orders leads to this client's Domiciliation Order Management Page, which allows to create domiciliation orders as well as display her/his bank accounts and executed domiciliation payments.

Creating a domiciliation order is then done via the eponymous button; on subsequent page as displayed at Fig.5.45, amongst other things a client bank account is first defined through Add new account, a client number is given. Below, orders this client did can be picked individually for them to be assessed a new domiciliation payment method.

Finally, a confirmation screen shows the success of the domiciliation order creation.

### 5.10.2 Viewing default Client domiciliation order

Upon successful creation of default domiciliation order as described above, the previous Create domiciliation order is now Existing domiciliation orders, which leads to the View Client Domiciliation Orders Page as featured in Fig.5.46.

From there, for a particular domiciliation order, it is possible to:

- Replace the current account by another;
- Modify the client number and maximum amount per line;
- Finish it; a new payment method needs then to be chosen;
- Show executed orders, i.e. all the domiciliation-pertaining details such as related batch (5.10.6), date, bank account...

It is also possible to Add an additional domiciliation order in a similar way as described above: this will be done now for 'real' orders.

Finally, clicking on the <u>all orders</u> link (also now featured on the *Client Management Page*) displays the domiciliation order's details.

Once a client domiciliation order has been created, adding a new one as well as displaying the *View Client Domiciliation Orders Page* can now be achieved via

| Clnt Mgr | nt Page for Marshall    | Justin] / Domiciliation orders / Create domiciliation order |  |  |  |
|----------|-------------------------|-------------------------------------------------------------|--|--|--|
|          |                         | order for client Marshall Justin                            |  |  |  |
|          | Order:                  | all orders (Bank domiciliation)                             |  |  |  |
|          | Account:                | Please create an account  \$ Add new account                |  |  |  |
|          | Add client bank account |                                                             |  |  |  |
| 4        | Account: XXX            |                                                             |  |  |  |
| ,        | Add 🗐                   |                                                             |  |  |  |
| 1        | Add domiciliation       | order for client Marshall Justin                            |  |  |  |
| 4        | Order:                  | all orders (Bank domiciliation) ♦                           |  |  |  |
| ,        | Account:                | XXXX \$ Add new account                                     |  |  |  |
|          | Client number:          | 124                                                         |  |  |  |
|          | Max. amount per line:   | 0                                                           |  |  |  |
|          | Status:                 | registered   \$                                             |  |  |  |
|          | Choose a new domicilia  | ation payment method for the following orders:              |  |  |  |
|          | ▼ 2011020701001 G       | iizmo 1 60.00 (VAT incl.)                                   |  |  |  |
|          | Add £                   |                                                             |  |  |  |
| 4        | حی<br>Client d          | omiciliation order was successfully added.                  |  |  |  |

Figure 5.45: Creating a 'all-orders' domiciliation order for client Cletus Barnes, on his defined account.

/ Domiciliations / Add client domiciliation and Existing client domiciliations (both lead to a client search, as this accessing is not done following a particular client anymore).

## 5.10.3 Creating Client domiciliation orders

Now, once a client with domiciliation has done an order (registered of course with the 'Bank domiciliation' payment method), the domiciliation order for that order can be created through <code>Domiciliations</code> / <code>Add client domiciliation</code>, as shown on Fig.5.47. The 'Order:' drop-down menu now contains the order number (4.1.6) for which to create the domiciliation order.

## 5.10.4 Payment orders

Payment orders (that is to say, for clients with domiciliations) can be displayed through Domiciliations / View order domiciliation orders , as shown on Fig.5.48.

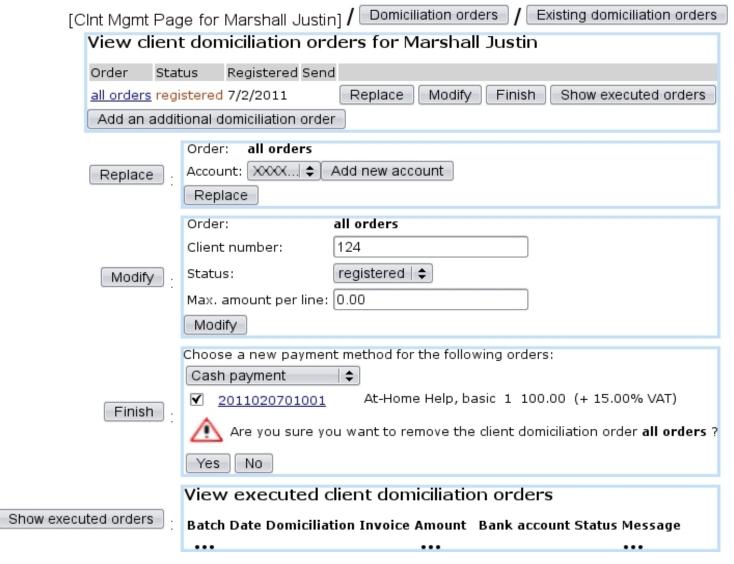

Figure 5.46: This page lists all domiciliation orders for a particular client, so far only 'all orders'.

## 5.10.5 Viewing domiciliations

As featured on Fig.5.49, on the *View Client Domiciliation Orders*, it is possible to search for clients, domiciliation-wise, by:

- name;
- bank account;
- domiciliation order status (registered, sent, suspended, activated, finished or any of those);
- client number.

On this page's search results:

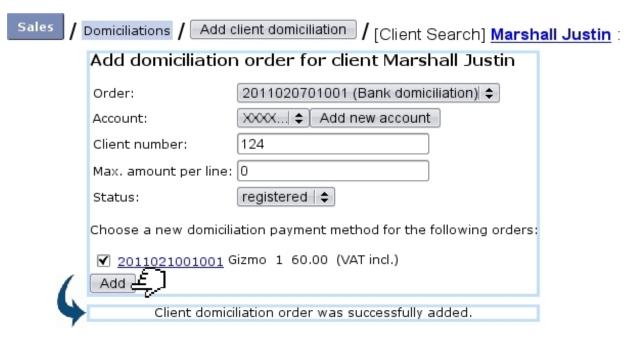

Figure 5.47: Creating a domiciliation order, from the 'Sales' environment.

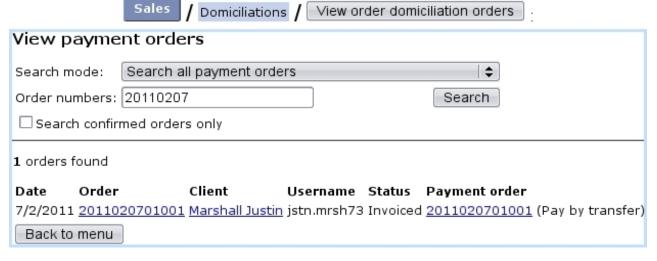

Figure 5.48: The example order above is dutifully displayed.

- the client's name is featured as a click-link leading a page where her/his domiciliation orders are shown in detail (c.f. Fig.H2MM This page lists all domiciliation orders for a particular client);
- a Send selected clients buttons allows to send domiciliation.

#### 5.10.5.1 The 'Billboard' event control

In order to remind how many domiciliation orders are in wait of activation, a 'Billboard' event control can be activated :

| Sales / Domiciliations / View existing domiciliations                             |  |  |  |  |  |
|-----------------------------------------------------------------------------------|--|--|--|--|--|
| View client domiciliation orders                                                  |  |  |  |  |  |
| Search clients whose name start with: Domiciliation order status: registered   \$ |  |  |  |  |  |
| Client bank account: Client number: Search                                        |  |  |  |  |  |
| <u>A-B-C-D-E-F-G-H-I-J-K-L-M-N-Q-P-Q-R-S-T-U-V-W-X-Y-Z</u>                        |  |  |  |  |  |
| ☐ Name Username Client number Registered Send                                     |  |  |  |  |  |
| Marshall Justin jstn.mrsh73 124 7/2/2011                                          |  |  |  |  |  |
| Send selected clients                                                             |  |  |  |  |  |

Figure 5.49: The  $\it View Client Domiciliation Orders$ : viewing clients for which domiciliation is 'registered'.

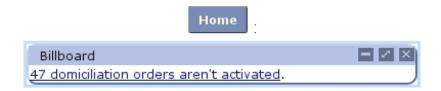

The click-link as seen there leads to the *View Client Domiciliation Orders*, with 'Domiciliation order status' menu set directly to 'registered'.

## 5.10.6 Domiciliation batches handling

[In Development]

### 5.10.6.1 Filling a domiciliation batch

[In Development]

### 5.10.7 Domiciliation returns

[In Development]